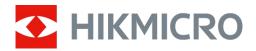

# Digital Night Vision Scope

**User Manual** 

## **Legal Information**

©2022 Hangzhou Microimage Software Co., Ltd. All rights reserved.

About this Manual

The Manual includes instructions for using and managing the Product. Pictures, charts, images and all other information hereinafter are for description and explanation only. The information contained in the Manual is subject to change, without notice, due to firmware updates or other reasons. Please find the latest version of this Manual at the HIKMICRO website (www.hikmicrotech.com/).

Please use this Manual with the guidance and assistance of professionals trained in supporting the Product.

### **Trademarks Acknowledgement**

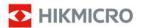

and other HIKMICRO's trademarks and logos are the properties of

HIKMICRO in various jurisdictions.

Other trademarks and logos mentioned are the properties of their respective owners.

#### **LEGAL DISCLAIMER**

TO THE MAXIMUM EXTENT PERMITTED BY APPLICABLE LAW, THIS MANUAL AND THE PRODUCT DESCRIBED, WITH ITS HARDWARE, SOFTWARE AND FIRMWARE, ARE PROVIDED "AS IS" AND "WITH ALL FAULTS AND ERRORS". HIKMICRO MAKES NO WARRANTIES, EXPRESS OR IMPLIED, INCLUDING WITHOUT LIMITATION, MERCHANTABILITY, SATISFACTORY QUALITY, OR FITNESS FOR A PARTICULAR PURPOSE. THE USE OF THE PRODUCT BY YOU IS AT YOUR OWN RISK. IN NO EVENT WILL HIKMICRO BE LIABLE TO YOU FOR ANY SPECIAL, CONSEQUENTIAL, INCIDENTAL, OR INDIRECT DAMAGES, INCLUDING, AMONG OTHERS, DAMAGES FOR LOSS OF BUSINESS PROFITS, BUSINESS INTERRUPTION, OR LOSS OF DATA, CORRUPTION OF SYSTEMS, OR LOSS OF DOCUMENTATION, WHETHER BASED ON BREACH OF CONTRACT, TORT (INCLUDING NEGLIGENCE), PRODUCT LIABILITY, OR OTHERWISE, IN CONNECTION WITH THE USE OF THE PRODUCT, EVEN IF HIKMICRO HAS BEEN ADVISED OF THE POSSIBILITY OF SUCH DAMAGES OR LOSS.

YOU ACKNOWLEDGE THAT THE NATURE OF THE INTERNET PROVIDES FOR INHERENT SECURITY RISKS, AND HIKMICRO SHALL NOT TAKE ANY RESPONSIBILITIES FOR ABNORMAL OPERATION, PRIVACY LEAKAGE OR OTHER DAMAGES RESULTING FROM CYBER-ATTACK, HACKER ATTACK, VIRUS INFECTION, OR OTHER INTERNET SECURITY RISKS; HOWEVER, HIKMICRO WILL PROVIDE TIMELY TECHNICAL SUPPORT IF REQUIRED.

YOU AGREE TO USE THIS PRODUCT IN COMPLIANCE WITH ALL APPLICABLE LAWS, AND YOU ARE SOLELY RESPONSIBLE FOR ENSURING THAT YOUR USE CONFORMS TO THE APPLICABLE LAW. ESPECIALLY, YOU ARE RESPONSIBLE, FOR USING THIS PRODUCT IN A MANNER THAT DOES NOT INFRINGE ON THE RIGHTS OF THIRD PARTIES, INCLUDING WITHOUT LIMITATION, RIGHTS OF PUBLICITY, INTELLECTUAL PROPERTY RIGHTS, OR DATA PROTECTION AND OTHER PRIVACY RIGHTS. YOU SHALL NOT USE THIS PRODUCT FOR ILLEGAL HUNTING ANIMALS, INVASION OF PRIVACY OR ANY OTHER PURPOSE WHICH IS ILLEGAL OR DETRIMENTAL TO THE PUBLIC INTEREST. YOU SHALL NOT USE THIS PRODUCT FOR ANY PROHIBITED END-USES, INCLUDING THE DEVELOPMENT OR PRODUCTION OF WEAPONS OF MASS DESTRUCTION, THE DEVELOPMENT OR PRODUCTION OF

### Digital Night Vision Scope User Manual

CHEMICAL OR BIOLOGICAL WEAPONS, ANY ACTIVITIES IN THE CONTEXT RELATED TO ANY NUCLEAR EXPLOSIVE OR UNSAFE NUCLEAR FUEL-CYCLE, OR IN SUPPORT OF HUMAN RIGHTS ABUSES.

IN THE EVENT OF ANY CONFLICTS BETWEEN THIS MANUAL AND THE APPLICABLE LAW, THE LATTER PREVAILS.

## **Regulatory Information**

#### **FCC Information**

Please take attention that changes or modification not expressly approved by the party responsible for compliance could void the user's authority to operate the equipment.

FCC compliance: This equipment has been tested and found to comply with the limits for a Class B digital device, pursuant to part 15 of the FCC Rules. These limits are designed to provide reasonable protection against harmful interference in a residential installation. This equipment generates, uses and can radiate radio frequency energy and, if not installed and used in accordance with the instructions, may cause harmful interference to radio communications. However, there is no guarantee that interference will not occur in a particular installation. If this equipment does cause harmful interference to radio or television reception, which can be determined by turning the equipment off and on, the user is encouraged to try to correct the interference by one or more of the following measures:

- —Reorient or relocate the receiving antenna.
- —Increase the separation between the equipment and receiver.
- —Connect the equipment into an outlet on a circuit different from that to which the receiver is connected.
- —Consult the dealer or an experienced radio/TV technician for help.

#### **FCC Conditions**

This device complies with part 15 of the FCC Rules. Operation is subject to the following two conditions:

This device complies with part 15 of the FCC Rules. Operation is subject to the following two conditions:

- 1. This device may not cause harmful interference.
- 2. This device must accept any interference received, including interference that may cause undesired operation.

This equipment complies with FCC radiation exposure limits set forth for an uncontrolled environment. This equipment should be installed and operated with minimum distance 20cm between the radiator & your body.

### **EU Conformity Statement**

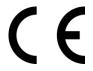

This product and - if applicable - the supplied accessories too are marked with "CE" and comply therefore with the applicable harmonized European standards listed under the Directive 2014/53/EU(RED), Directive 2014/30/EU(EMCD), Directive 2014/35/EU(LVD), Directive 2011/65/EU(RoHS).

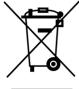

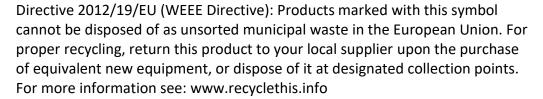

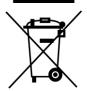

Directive 2006/66/EC and its amendment 2013/56/EU (Battery Directive): This product contains a battery that cannot be disposed of as unsorted municipal waste in the European Union. See the product documentation for specific battery information. The battery is marked with this symbol, which may include lettering to indicate cadmium (Cd), lead (Pb), or mercury (Hg). For proper recycling, return the battery to your supplier or to a designated collection point. For more information see:www.recyclethis.info.

### **Industry Canada ICES-003 Compliance**

This device meets the CAN ICES-3 (B)/NMB-3(B) standards requirements.

This device complies with Industry Canada licence-exempt RSS standard(s). Operation is subject to the following two conditions:

- (1) this device may not cause interference, and
- (2) this device must accept any interference, including interference that may cause undesired operation of the device.

Le présent appareil est conforme aux CNR d'Industrie Canada applicables aux appareils radioexempts de licence. L'exploitation est autorisée aux deux conditions suivantes :

- (1) l'appareil ne doit pas produire de brouillage, et
- (2) l'utilisateur de l'appareil doit accepter tout brouillage radioélectrique subi, même si le brouillage est susceptible d'en compromettre le fonctionnement.

Equipment complies with IC RSS-102 radiation exposure limits set forth for an uncontrolled environment.

ce matériel est conforme aux limites de dose d'exposition aux rayonnements, CNR-102 énoncée dans un autre environnement.

# **Symbol Conventions**

The symbols that may be found in this document are defined as follows.

| Symbol          | nbol Description                                                                                                    |  |
|-----------------|----------------------------------------------------------------------------------------------------|--|
| <u>Î</u> Danger | Indicates a hazardous situation which, if not avoided, will or could result in death or serious injury.                                                         |  |
| <u></u>         | Indicates a potentially hazardous situation which, if not avoided, could result in equipment damage, data loss, performance degradation, or unexpected results. |  |
| <b>i</b> Note   | Provides additional information to emphasize or supplement important points of the main text.                                                                   |  |

## **Safety Instruction**

These instructions are intended to ensure that user can use the product correctly to avoid danger or property loss.

### **Laws and Regulations**

• Use of the product must be in strict compliance with the local electrical safety regulations.

### **Transportation**

- Keep the device in original or similar packaging while transporting it.
- Keep all wrappers after unpacking them for future use. In case of any failure occurred, you need
  to return the device to the factory with the original wrapper. Transportation without the
  original wrapper may result in damage on the device and the company shall not take any
  responsibilities.
- DO NOT drop the product or subject it to physical shock. Keep the device away from magnetic interference.

### **Power Supply**

- Please purchase the charger by yourself. Input voltage should meet the Limited Power Source (5 VDC, 2A) according to the IEC61010-1 standard. Please refer to technical specifications for detailed information.
- Make sure the plug is properly connected to the power socket.
- DO NOT connect multiple devices to one power adapter, to avoid over-heating or fire hazards caused by overload.
- Use the power adapter provided by qualified manufacturer. Refer to the product specification for detailed power requirements.

#### Battery

- Improper use or replacement of the battery may result in explosion hazard. Replace with the same or equivalent type only.
- The built-in battery type is 18650 with the protection board, and the battery size should be 23 mm × 67 mm. The rated voltage and capacity are 3.6 VDC/3350 mA (12.18 Wh).
- The external removable battery type is CR123A, and the max. rated voltage and capacity are 3 VDC/2 A and 1600 mA. Dispose of used batteries in conformance with the instructions provided by the battery manufacturer.
- Use the battery provided by qualified manufacturer. Refer to the product specification for detailed battery requirements.
- Make sure the battery temperature is between 0°C to 45°C (32°F to 113°F) when charging.
- Install the external battery before the built-in battery runs out, or the device cannot be turned on.
- Confirm there is no flammable material within 2 m of the charger during charging.
- DO NOT place the battery near heating or fire source. Avoid direct sunlight.
- DO NOT place the battery in the reach of children.

### Maintenance

- If the product does not work properly, please contact your dealer or the nearest service center.
   We shall not assume any responsibility for problems caused by unauthorized repair or maintenance.
- Wipe the device gently with a clean cloth and a small quantity of ethanol, if necessary.
- If the equipment is used in a manner not specified by the manufacturer, the protection provided by the device may be impaired.
- It is recommended to reboot the device every 2 hours when using it to ensure the device performance.

### **Using Environment**

- Make sure the running environment meets the requirement of the device. The operating temperature shall be between -30°C to 55°C (-22°F to 131°F), and the relative humidity shall be 5% to 95%.
- DO NOT expose the device to high electromagnetic radiation or dusty environments.
- DO NOT aim the lens at the sun or any other bright light.
- Place the device in a dry and well-ventilated environment.
- When any laser equipment is in use, make sure that the device lens is not exposed to the laser beam, or it may burn out.

### **Emergency**

• If smoke, odor, or noise arises from the device, immediately turn off the power, unplug the power cable, and contact the service center.

### **Manufacture Address**

Room 313, Unit B, Building 2, 399 Danfeng Road, Xixing Subdistrict, Binjiang District, Hangzhou, Zhejiang 310052, China Hangzhou Microimage Software Co., Ltd.

## **Table of Contents**

| Chapter 1 Overview              | 1  |
|---------------------------------|----|
| 1.1 Device Description          |    |
| 1.2 Main Function               |    |
| 1.3 Appearance                  | 1  |
| Chapter 2 Preparation           | 3  |
| 2.1 Cable Connection            | 3  |
| 2.2 Install Battery             | 3  |
| 2.3 Power On/Off                | 4  |
| 2.4 Menu Description            | 4  |
| Chapter 3 Image Settings        | 6  |
| 3.1 Adjust Diopter              | 6  |
| 3.2 Adjust Focus                | 6  |
| 3.3 Adjust Brightness           | 7  |
| 3.4 Adjust Contrast             | 7  |
| 3.5 Switch Day and Night        | 7  |
| 3.6 Set Picture in Picture Mode | 7  |
| 3.7 Adjust Digital Zoom         | 8  |
| 3.8 Set OSD                     | 8  |
| 3.8.1 Synchronize Time          | g  |
| 3.9 Set Brand Logo              | g  |
| Chapter 4 Aiming Point Settings | 10 |
| 4.1 Select Reticle Group        | 10 |
| 4.2 Set Reticle                 | 10 |
| 4.3 Correct Reticle             | 12 |
| Chapter 5 Measure Distance      | 14 |
| Chapter 6 Picture and Video     | 15 |
| 6.1 Capture Picture             | 15 |
| 6.2 Set Audio                   | 15 |
| 6.3 Record Video                | 15 |
| 6.4 Prerecord Video             | 16 |

## Digital Night Vision Scope User Manual

| 6.5 Export Files                                       | 17 |
|--------------------------------------------------------|----|
| Chapter 7 Client Software Connection                   | 18 |
| Chapter 8 Language Settings                            | 19 |
| Chapter 9 Unit Settings                                | 20 |
| Chapter 10 Maintenance                                 | 21 |
| 10.1 View Device Information                           | 21 |
| 10.2 Upgrade Device                                    | 21 |
| 10.3 Restore Device                                    | 21 |
| Chapter 11 Frequently Asked Questions                  | 22 |
| 11.1 Why is the monitor off?                           | 22 |
| 11.2 The image is not clear, how to adjust it?         | 22 |
| 11.3 Capturing or recording fails. What's the problem? | 22 |
| 11.4 Why the PC cannot identify the device?            | 22 |
| Chapter 12 Appendix                                    | 23 |
| 12.1 Device Command                                    | 23 |
| 12.2 Device Communication Matrix                       | 23 |

## **Chapter 1 Overview**

### 1.1 Device Description

The digital night vision scope can perform in all ambient light. It has an advanced HD sensor and a high resolution OLED display, which provides full-color clarity in daytime and classic black & white viewing at night. The traditional-style tube meets the needs of professional hunters who value traditions and seek technological superiority, ensuring an extreme detection range of up to 600 meters.

### 1.2 Main Function

- Distance Measurement: The device can detect the distance between the target and the device.
- Reticle Correction: The reticle helps you to aim at the target fast and accurately.
- Client Software Connection: The device can capture snapshots, record videos, and set parameters by HIKMICRO Sight App after being connected to your phone via hotspot.

### 1.3 Appearance

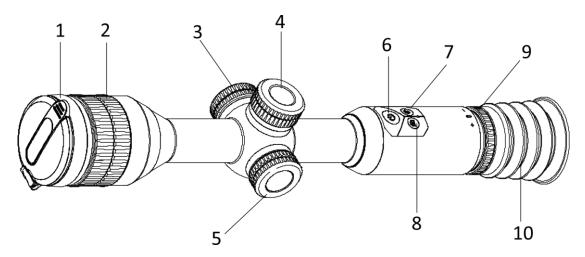

**Figure 1-1 Buttons and Components** 

Table 1-1 Description of Buttons and Components

| No. | Component  | Function                 |
|-----|------------|--------------------------|
| 1   | Lens Cover | Protect the lens.        |
| 2   | Focus Ring | Adjust the focal length. |

## Digital Night Vision Scope User Manual

| 3  | Data Exchange<br>Interface | Charge the device and transmit data.                                            |
|----|----------------------------|---------------------------------------------------------------------------------|
| 4  | Battery<br>Compartment     | Install the device battery in it.                                               |
| 5  | Wheel                      | <ul><li>Hold: enter/exit menu</li><li>Rotate: switch digital zoom</li></ul>     |
| 6  | Power Key                  | <ul><li>Press: standby mode/wake up device</li><li>Hold: Power on/off</li></ul> |
| 7  | Switch Key                 | <ul><li>Press: enable/disable PIP</li><li>Hold: switch day/night</li></ul>      |
| 8  | Capture Key                | <ul><li>Press: capture snapshots</li><li>Hold: start/stop recording</li></ul>   |
| 9  | Diopter<br>Adjustment Ring | Adjust the dioptric correction.                                                 |
| 10 | Eyepiece                   | View the target.                                                                |

Note

Switch reticle: press Capture Key and Switch Key at the same time in the live view mode.

Chapter 2 Preparation

### 2.1 Cable Connection

Connect the device and power adaptor with a type-C cable to charge the device. Alternatively, connect the device and PC to export files.

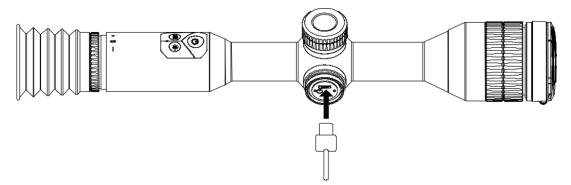

Figure 2-1 Cable Connection

## 2.2 Install Battery

Insert the batteries into the battery compartment.

### Steps

1. Turn the battery cover anticlockwise to loosen it.

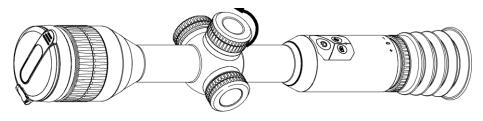

Figure 2-2 Loosen the Cover

2. Insert the battery into the battery compartment with the positive mark inward.

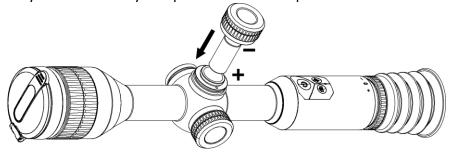

Figure 2-3 Install the Battery

3. Turn the battery cover clockwise to tighten it.

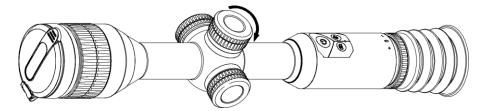

Figure 2-4 Tighten the Cover

Take the battery away if the device is not used for a long time.

### 2.3 Power On/Off

#### **Power On**

When the battery is sufficiently charged, hold  $\circlearrowleft$  for about 2 seconds to power on the device.

#### **Power Off**

When the device is turned on, hold  $\circlearrowleft$  for about 2 seconds to power off the device.

#### **Auto Power Off**

You can set the auto power off time for your device.

### Steps

- 1. Hold to go to the menu.
- 2. Rotate the wheel to select  $\bigcirc$ , and press  $\equiv$  to select the auto power off time as required.
- 3. Hold to save and exit.

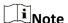

- See the battery icon for the battery status. means the battery is fully charged, and means that the battery is low.
- When the low power note shows, charge the battery.
- The auto power off countdown will start again when the device exits standby mode, or the device is restarted.

## 2.4 Menu Description

When the device is turned on, hold the wheel to show the menu.

In the menu, you can rotate the wheel to select functions, press the wheel to configure the selected function, and hold the wheel to exit the menu.

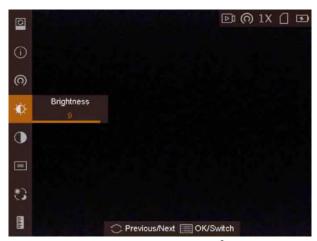

Figure 2-5 Menu Interface

## **Chapter 3 Image Settings**

## 3.1 Adjust Diopter

### **Steps**

- 1. Power on the device.
- 2. Open the lens cover.
- 3. Hold the device and make sure the eyepiece covers your eye.
- 4. Adjust the focus ring until the OSD text or image is clear.

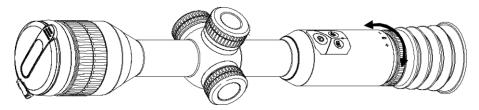

Figure 3-1 Adjust Diopter

**i**Note

When adjusting diopter, DO NOT touch the surface of lens to avoid smearing the lens.

## 3.2 Adjust Focus

#### **Steps**

- 1. Power on the device.
- 2. Hold the device and make sure the eyepiece covers your eye.
- 3. Adjust the focus ring until the image is clear.

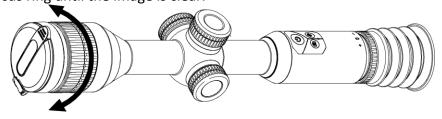

Figure 3-2 Adjust Focus

**i**Note

When focusing, do not touch the surface of lens to avoid smearing the lens.

### 3.3 Adjust Brightness

In the menu mode, rotate the wheel to select 🔯 and press the wheel to adjust brightness.

## 3.4 Adjust Contrast

In the menu mode, rotate the wheel to select **1** and press the wheel to adjust image contrast.

## 3.5 Switch Day and Night

In the menu mode, rotate the wheel to select , and press the wheel to switch the day and night mode.

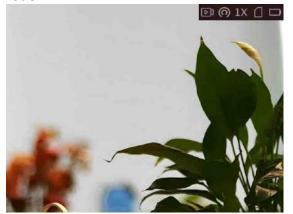

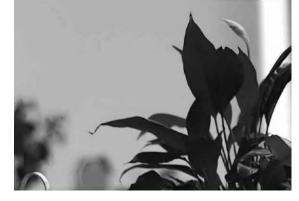

**Day Mode** 

**Night Mode** 

### 3.6 Set Picture in Picture Mode

- 1. In the view mode, hold the wheel to show the menu.
- 2. Select and enter PIP mode. The details show in the upper left corner.
  - When reticle is enabled, the PIP view is the detail of reticle.
  - When reticle is not enabled, the PIP view is the detail of central part.
- 3. Press the wheel to switch the PIP type. **Center** and **OFF** are selectable.

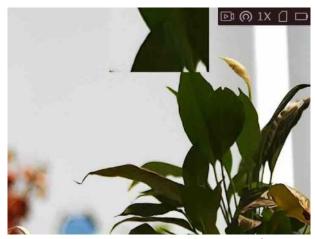

Figure 3-3 Picture in Picture Mode

#### 4. Hold the wheel to exit.

If digital zoom is enabled, the PIP view also zooms. If the digital zoom ratio exceeds 4, the PIP does not zoom.

## Note

- When reticle is enabled, the PIP view is the detail of reticle. When reticle is not enabled, the PIP view is the detail of central part.
- If digital zoom is enabled, the PIP view also zooms. If the digital zoom ratio exceeds 4, the PIP does not zoom.

### 3.7 Adjust Digital Zoom

In the live view interface, rotate the wheel to switch the digital zoom of the device. The value of digital zoom can be set to  $1\times$ ,  $2\times$ ,  $4\times$ , and  $8\times$ .

### 3.8 Set OSD

You can choose whether to display the OSD information on the live view interface in this function.

- 1. Hold the wheel to show the menu.
- 2. Rotate the wheel to select , and press the wheel to enter the OSD setting interface.
- 3. Rotate the wheel to select the OSD information you want to display or not.
- 4. Press the wheel to enable or disable the selected OSD information.

### 3.8.1 Synchronize Time

### **Steps**

- 1. Hold the wheel to show the menu.
- 2. Rotate the wheel to select ①, and press the wheel to enter the time setting interface.
- 3. Press the wheel to switch the time system, and rotate the wheel to select the time and date to be synchronized.
- 4. Press the wheel to select the hour, minute, second, year, month, or day to be synchronized.
- 5. Rotate the wheel to change the hour, minute, second, year, month, or day selected, and press the wheel again to finish the setting.
- 5. Hold the wheel to save settings and exit.

### 3.9 Set Brand Logo

You can add brand logo on the live view interface.

### **Steps**

- 1. Hold the wheel to show the menu.
- 2. Rotate the wheel to select ...
- 3. Press the wheel to enable Brand Logo.
- 4. Hold the wheel to save the settings and exit.

#### Result

The brand logo is displayed at the bottom right of the image.

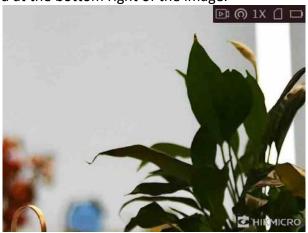

Figure 3-4 Brand Logo Display

## **Chapter 4 Aiming Point Settings**

### 4.1 Select Reticle Group

If different users use the same device, the users can configure and save the reticle settings in their respective reticle group.

### **Steps**

- 1. In the view mode, hold the wheel to show the menu.
- 2. Rotate the wheel to select .
- 3. Press the wheel to switch the reticle group.
- 4. Hold the wheel to save and exit.

#### Result

The right top of the image displays the reticle information. For example, A3-100 m means you are using the No. 3 reticle in reticle group A, and the set range is 100 m.

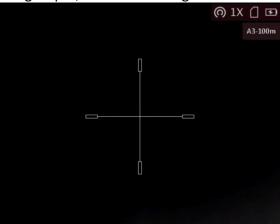

Figure 4-1 Set Reticle Group

## Note

- There are 5 reticle groups in total, and you can configure 5 reticles in each reticle group.
- You can press to switch the reticles in the selected reticle group in the live view mode.

### 4.2 Set Reticle

You can select a reticle in the current reticle group, and set parameters such as type, color, and

position for the reticle.

#### **Before You Start**

Select a reticle group first.

### **Steps**

- 1. In the view mode, hold the wheel to show the menu.
- 2. Rotate the wheel to select (a), and press the wheel to enter the reticle setting interface.
- 3. Press the wheel to select a reticle No. You can select **OFF** to disable the reticle.
- 4. Set reticle type.
  - 1) In the reticle setting interface, rotate the wheel to select **Type**.
  - 2) Press the wheel to select a reticle type. 5 types of reticles can be selected.

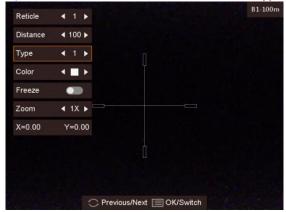

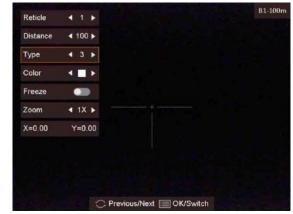

- 5. Set reticle color.
  - 1) Rotate the wheel to select Color.
  - 2) Press the wheel to switch the color of the reticle.
- 6. (Optional) Repeat 3 to 6 to set color for other reticles in this group.

## **i**Note

When you switch the reticle No., a prompt will appear on the interface. Select **OK** to save the parameters for the current reticle.

- 7. Hold the wheel to exit the interface according to the prompt.
  - **OK:** Save the parameter and exit.
  - Cancel: Exit and not save the parameter.

## **i**Note

- There are 5 reticles can be configured in a reticle group.
- If the PIP function is enabled, the aimed target can be magnified on the interface.

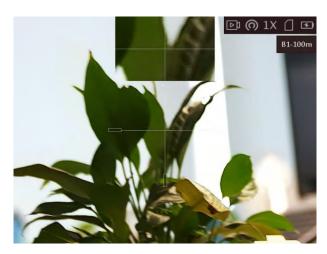

Figure 4-2 PIP Effect in Reticle Mode

### 4.3 Correct Reticle

Correcting the reticle can help you aim at the target with high accuracy by marking the offset between the big reticle and small reticle.

### **Before You Start**

Select a reticle group first.

#### **Steps**

- 1. In the view mode, hold the wheel to show the menu.
- 2. Rotate the wheel to select (3), and press the wheel to enter the reticle setting interface.
- 3. Press the wheel to select a reticle No. you want to correct.
- 4. Set the distance to the target.
  - 1) Rotate the wheel to select **Distance**.
  - 2) Press the wheel to select the number you want to change.
  - 3) Rotate the wheel to change the number.
- 5. (Optional) Rotate the wheel to select **Freeze**, and press the wheel to enable the function.

### Note

When enabling the freeze function in reticle, you can adjust the position of the cursor on a frozen image. This function can prevent image flutter.

- 6. Set the reticle position.
  - 1) Aim the big reticle at the target.
  - 2) (Optional) Rotate the wheel to select **Zoom**, and press the wheel to switch the zoom ratio.
  - 3) Rotate the wheel to select the coordinates, and press the wheel to switch the X and Y axis.
  - 4) Rotate the wheel to move the reticle until it reaches the target position. The small reticle

indicates the initial position of the reticle.

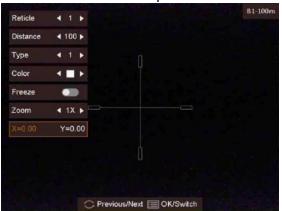

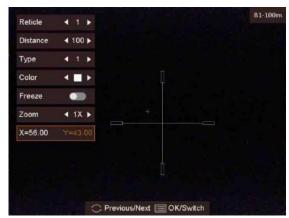

7. (Optional) Repeat 3 to 6 to set the position for other reticles in this group.

## Note

When you switch the reticle No., a prompt will appear on the interface. Select **OK** to save the parameters for the current reticle.

- 7. Hold the wheel to exit the interface according to the prompt.
  - **OK:** Save the parameter and exit.
  - Cancel: Exit but not save the parameters.

## **Chapter 5 Measure Distance**

The device can detect the distance between the target and the observation position.

#### **Before You Start**

When measuring the distance, keep the hand and the position steady. Otherwise, the accuracy may be affected.

### Steps

- 1. Hold the wheel to show the menu.
- 2. Rotate the wheel to select 📗 and press the wheel to go to the setting interface.
- 3. Set the parameters for the target.
  - 1) Rotate the wheel to select the target from Deer, Grey Wolf, Brown Bear, and Custom.
  - 2) Press and rotate the wheel to set target height.

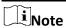

The available height ranges from 0.1 m to 9.9 m.

- 3) Press the wheel to confirm.
- 4) Hold the wheel to save the settings and return to the distance measurement interface.
- 3. Align the center of top mark with the edge of target top, and press the wheel to confirm.
- 4. Align the center of bottom mark with the edge of target bottom, and press the wheel to confirm.

#### Result

The left top of the image displays the distance measurement result and the height of the target.

## **Chapter 6 Picture and Video**

You can manually record video or capture picture when displaying live view.

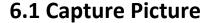

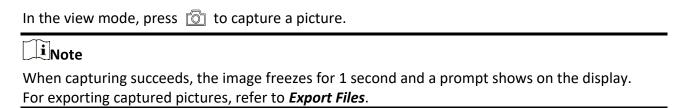

### 6.2 Set Audio

If you enable the audio function, the sound will be recorded with the video. When there is too loud noise in the video, you can disable this function.

### **Steps**

- 1. In the main live view, hold the wheel to show the menu.
- 2. Rotate the wheel to select Q.
- 3. Press the wheel to enable or disable this function.
- 4. Hold the wheel to save and exit.

### 6.3 Record Video

#### **Steps**

1. In the main live view, hold and start recording.

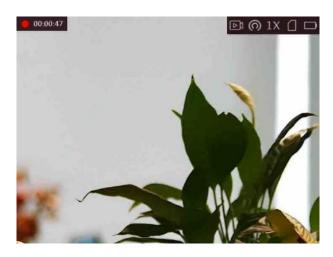

Figure 6-1 Start Recording

The left top of image displays the information of recording time.

2. Hold again to stop recording.

#### What to do next

For exporting recording files, refer to **Export Files**.

### 6.4 Prerecord Video

After you enable this function and select the prerecording time, the device can automatically start recording the 7, 10 or 15 seconds before the recoil-activation and end recording the 7, 10 or 15 seconds after the recoil-activation.

### **Steps**

- 1. In the main live view, hold the wheel to show the menu.
- 2. Rotate the wheel to select .
- 3. Press the wheel to switch the prerecording time. 7 s, 10 s, and 15 s are selectable.
- 4. Hold the wheel to save and exit.

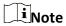

If you activate recoils continuously, the device will start recording the 7, 10 or 15 seconds before the first recoil and end recording the 7, 10, or 15 seconds after the last recoil.

#### What to do next

For exporting recording files, refer to Export Files.

### **6.5 Export Files**

This function is used to export recorded videos and captured pictures.

#### **Before You Start**

- Turn off hotspot function.
- Turn on the device after connecting it to your PC, and keep the device on for 10 to 15 seconds before other operations.

### **Steps**

1. Connect the device and PC with a Type-C cable.

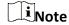

Make sure the device is turned on when connecting the cable.

- 2. Open computer disk and select the disk of device. Go to the **DCIM** folder and find the folder named after the capture year and month. For example, if you capture a picture or record a video in June 2022, go to **DCIM** → **202206** to find the picture or video.
- 3. Select and copy the files to PC.
- 4. Disconnect the device from your PC.

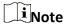

- The device displays images when you connect it to PC, but functions such as recording, capturing and hotspot are disabled.
- When you connect the device to PC for the first time, it installs the drive program automatically.

## **Chapter 7 Client Software Connection**

Connect the device to the HIKMICRO Sight App via hotspot, then you can capture picture, record video, or configure parameters on your phone.

### **Steps**

- 1. Hold the wheel to show the menu of device.
- 2. Press o to enable hotspot function.
- 3. Turn on the WLAN of your phone and connect to the hotspot.
  - Hotspot Name: Wlan-IPTS Serial No.
  - Hotspot Password: the last 9 digits of serial No.
- 4. Scan the QR code to download and install the App.

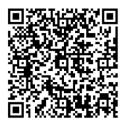

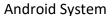

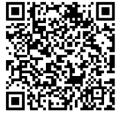

iOS System

5. Open the App and connect your phone with the device. You can view the interface of device on your phone.

### Note

- The device cannot connect to the App if entering wrong password several times. Refer to **Restore Device** to reset the device, and connect the App again.
- The device should be activated for the first use. The default password must be changed after the activation.

# **Chapter 8 Language Settings**

You can select the device language in this function.

- 1. Hold the wheel to show the menu.
- 2. Rotate the wheel to select , and press the wheel to enter the language configuration interface.
- 3. Rotate the wheel to select the language as required, and press the wheel to confirm.

# **Chapter 9 Unit Settings**

You can switch the unit for the distance measurement function and the reticle function.

- 1. Hold the wheel to show the menu.
- 2. Rotate the wheel to select , and press the wheel to switch the unit.
- 3. Hold the wheel to save settings and exit.

## **Chapter 10 Maintenance**

This part introduces the operation of checking device information, upgrading device, and restoring to defaults, etc.

### 10.1 View Device Information

### **Steps**

- 1. Hold the wheel to show the menu of device.
- 2. Select (1), and press the wheel. You can view the device information such as version, and serial No.

### 10.2 Upgrade Device

#### **Before You Start**

- Please get the upgrade package (including Main Firmware and FPGA Firmware) first.
- Make sure the hotspot function is disabled.
- Turn on the device after connecting it to your PC, and keep the device on for 10 to 15 seconds before other operations.

### **Steps**

- 1. Connect the device to your PC with cable, and then turn on the device.
- 2. Open the detected disk, copy the upgrade file and paste it to the root directory of the device.
- 3. Hold to reboot the device, and the device upgrades automatically. The upgrading process will be displayed in the main interface.

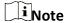

During the upgrade, make sure the device is connected to your PC. Otherwise, it may cause unnecessary upgrade failure, firmware damage, etc.

4. Repeat the above steps to upgrade all firmware packages one by one.

### 10.3 Restore Device

- 1. Hold the wheel to show the menu of device.
- 2. Rotate the wheel to select , and press the wheel to restore the device to defaults according to the prompt.

## **Chapter 11 Frequently Asked Questions**

### 11.1 Why is the monitor off?

Check whether the device is off-battery. Check the monitor after charging the device for 5 minutes.

## 11.2 The image is not clear, how to adjust it?

Adjust the diopter adjustment knob until the image is clear. Refer to section Adjust Diopter.

### 11.3 Capturing or recording fails. What's the problem?

Check the following items.

- Whether the device is connected to your PC. Capturing or recording is disabled in this status.
- Whether the storage space is full.
- Whether the device is low-battery.

### 11.4 Why the PC cannot identify the device?

Check the following items.

- Whether the device is connected to your PC with supplied USB cable.
- If you use other USB cables, make sure the cable length is no longer than 1 m.
- Whether the hotspot function is turned on. If so, go to device menu and turn off hotspot.

# **Chapter 12 Appendix**

### 12.1 Device Command

Scan the following QR code to get device common serial port commands. Note that the command list contains the commonly used serial port commands for HIKMICRO thermal cameras.

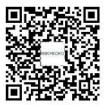

### 12.2 Device Communication Matrix

Scan the following QR code to get device communication matrix.

Note that the matrix contains all communication ports of HIKMICRO thermal cameras.

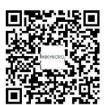

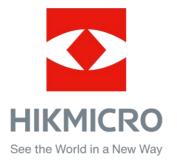

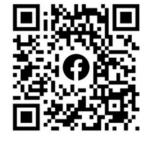

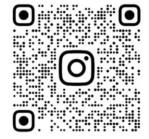

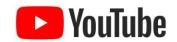

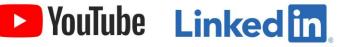

Facebook: HIKMICRO Outdoor Instagram: hikmicro\_outdoor

YouTube: HIKMICRO Outdoor

LinkedIn: HIKMICRO